# FSE 2.0 – ACCREDITAMENTO AL GATEWAY Invocazione Gateway ambiente di accreditamento Generazione pdf

Settembre 2023

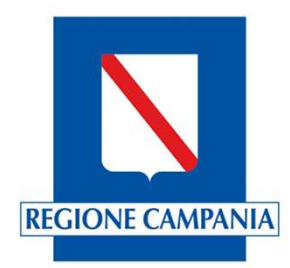

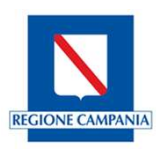

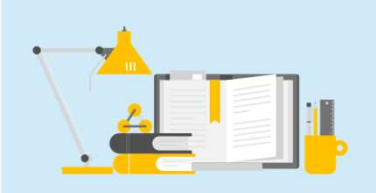

Una volta generati i due token, sarà possibile generare il PDF con CDA.xml allegato. Per supportare le Software House alla generazione dei PDF, Il Ministero della Salute mette a disposizione un tool di esempio denominato generatore PDF. Queste slide descrivono come utilizzare il tool per la generazione del PDF.

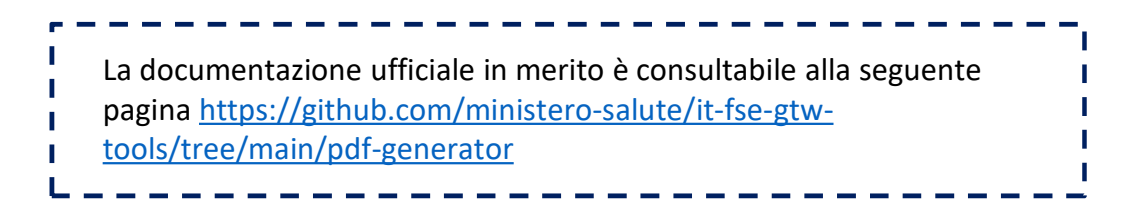

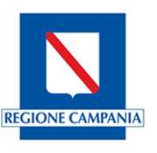

Una volta eseguita la generazione dei due token jwt, la generazione del pdf con cda.xml allegato ne eredita le impostazioni di configurazione delle variabili d'ambiente.

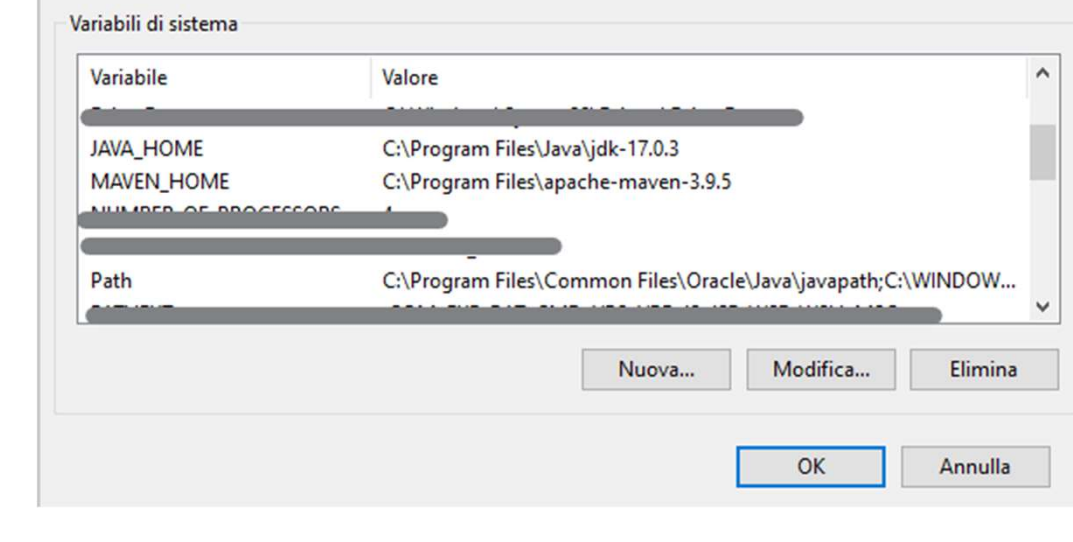

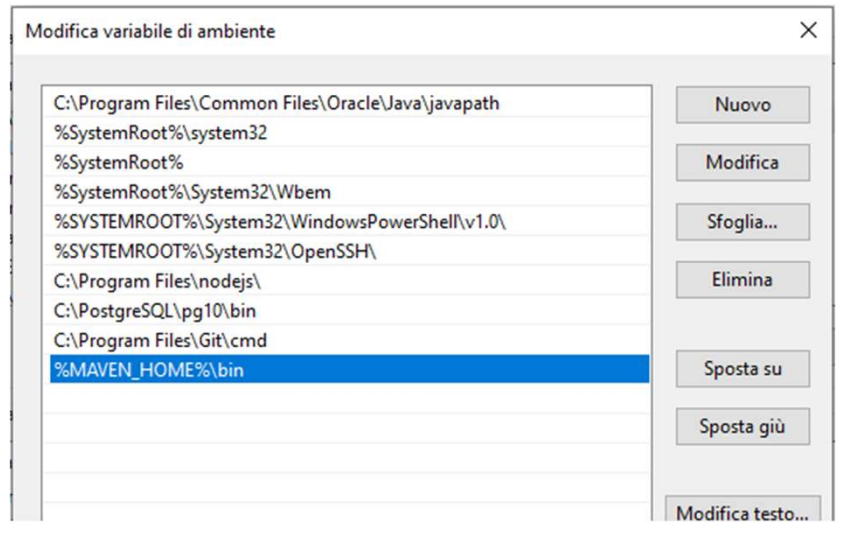

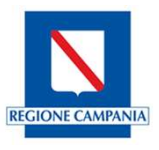

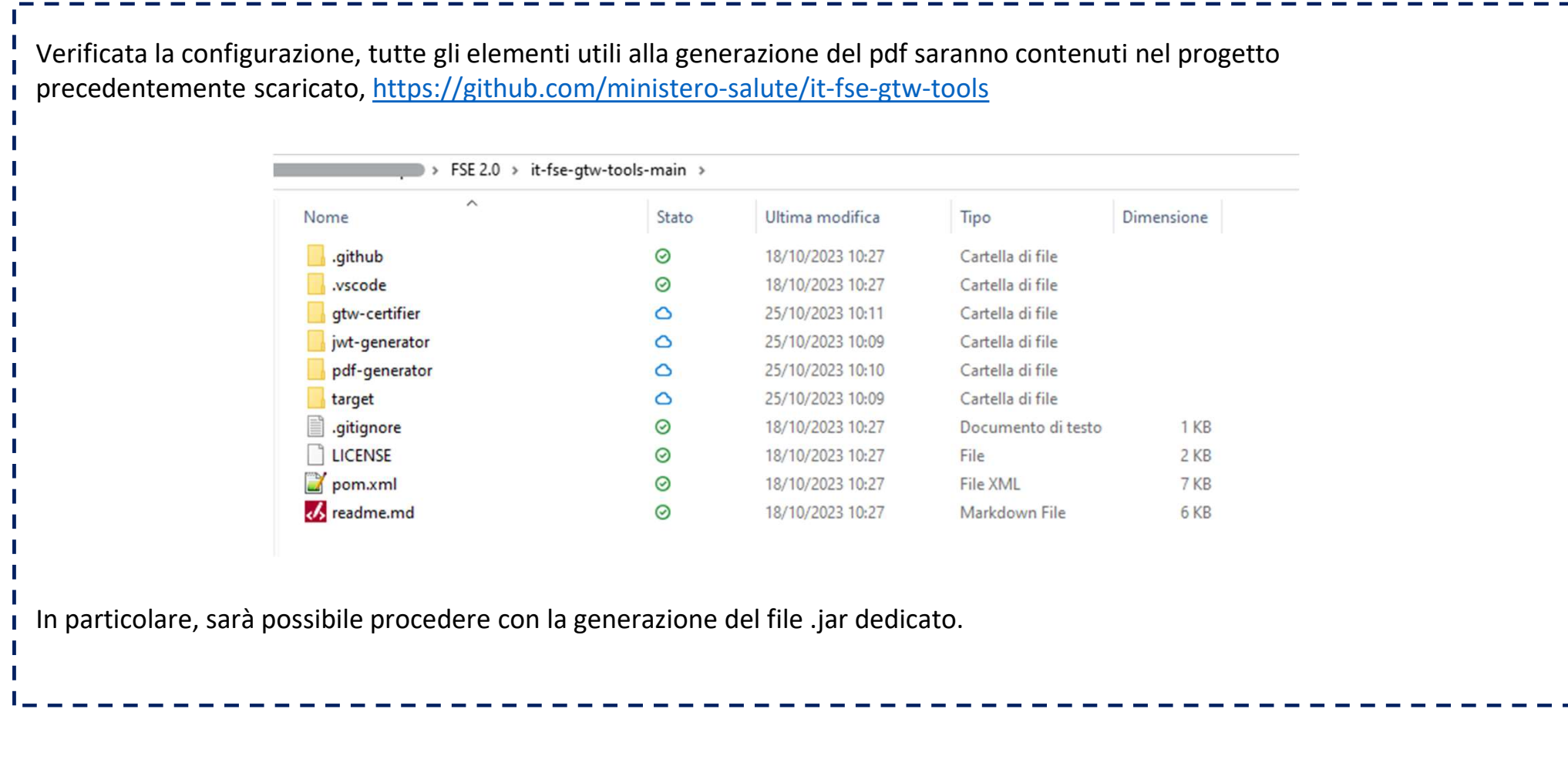

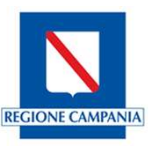

**cartella pdf-generator, e lanciare il comando mvn clean package.**<br>
Figure 1998 and the state of the particolare in the state of the state of the particular particular cartella pdf-generator, e lanciare il comando mvn clea A partire dal prompt dei comandi, posizionarsi nella directory in cui è stato estratto il pacchetto, ed in particolare nella Eseguendo il comando verrà lanciata la build.<br>INFO] ----------< it.finanze.sanita.fse2:gtw-tools-pdf-generator >-----------INFO] Building gtw-tools-pdf-generator 0.0.5-SNAPSHOT **INFO1** from pom.xml **INFO TNFO** [INFO] --- clean:3.2.0:clean (default-clean) @ gtw-tools-pdf-generator ---INFO] Deleting C:\Users\V.Bencivenga\OneDrive - Almaviva SpA\FSE 2.0\it-fse-gtw-tools-main\pdf-generator\target **TNFO1** [INFO] --- jacoco:0.8.8:prepare-agent (default) @ gtw-tools-pdf-generator ---INFO] argLine set to "-javaagent:C:\\Users\\V.Bencivenga\\.m2\\repository\\org\\jacoco\\org.jacoco.agent\\0.8.8\\org.j

**REGIONE CAMPANI** 

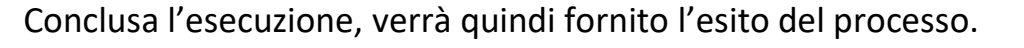

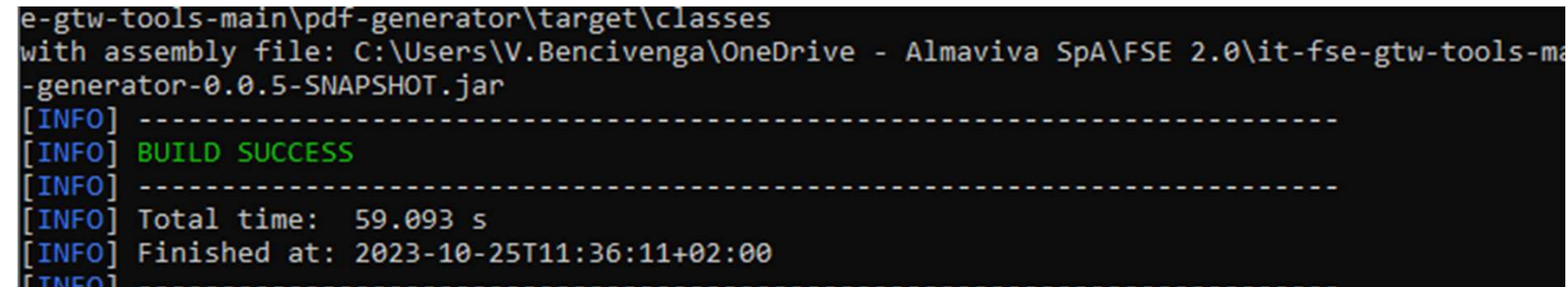

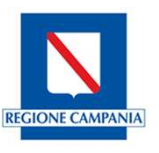

Nel caso in cui l'esecuzione termini con successo, nella cartella target in pdf-generator del progetto it-fse-gtw-tools-main verrà generato il file .jar

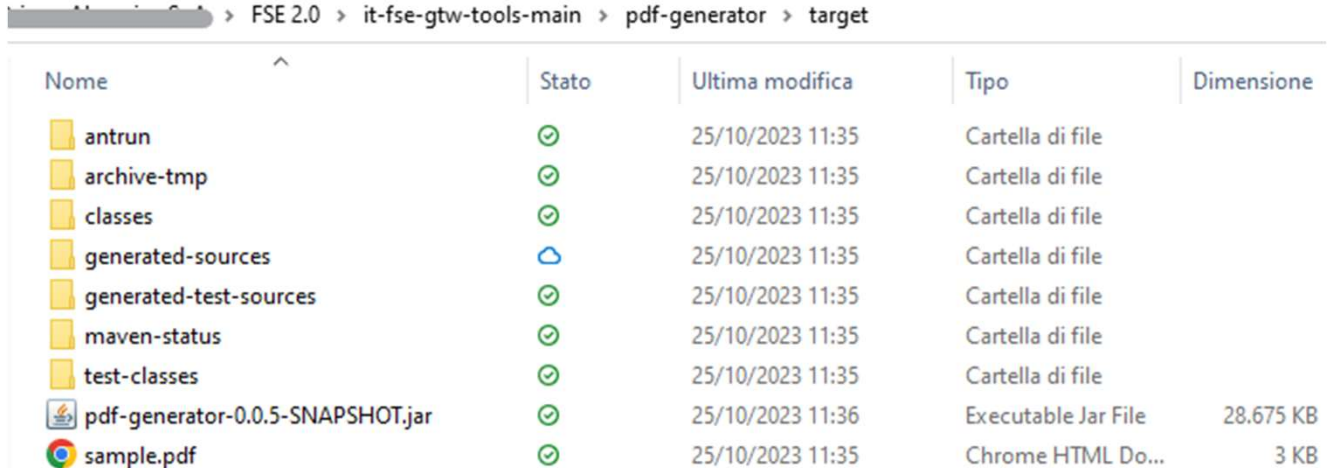

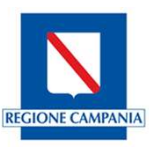

Ottenuto il file .jar, è possibile lanciare il seguente comando che ci consentirà di generare il pdf con cda.xml allegato: Dove: Pottenuto il file .jar, è possibile lanciare il seguente comando che ci consentirà di generare il pdf con cda.xml alle<br>Ditenuto il file .jar, è possibile lanciare il seguente comando che ci consentirà di generare il pdf c referto.pdf rappresenta il nome del file pdf a cui si vuole allegare il cda  $\triangleright$  CDA OK.xml rappresenta il file cda da allegare al pdf java -jar pdf-generator.jar -p referto.pdf -c CDA\_OK.xml –x

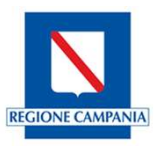

Il file cda che verrà allegato al pdf rappresenta il file cda.xml generato a valle di ciascun test, pertanto come risultato di ciascun test otterremo un xml da allegare ad un file pdf, che dovrà essere poi caricato come materiale per il processo di accreditamento, come specificato nella guida «Processo di accreditamento\_Pull request»

Si sottolinea che, all'atto della generazione del file cda.xml è necessario l'inserimento del codice fiscale del paziente. Il codice fiscale qui riportato dovrà essere lo stesso indicato nel xmi generato a valle di clascun test, pertanto come risultato di<br>che dovrà essere poi caricato come materiale per il processo di<br>**di accreditamento\_Pull request**»<br><br>**accreditamento\_Pull request**»<br><br>**accreditamento\_Pull reque** 

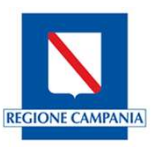

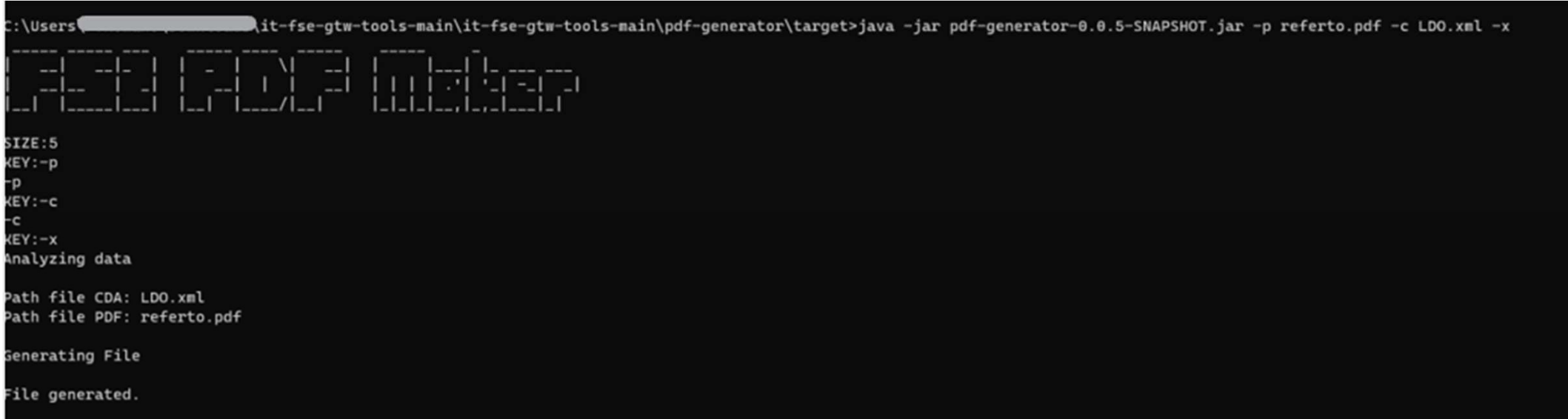

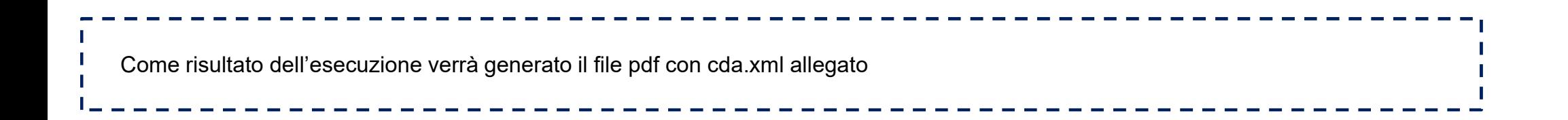

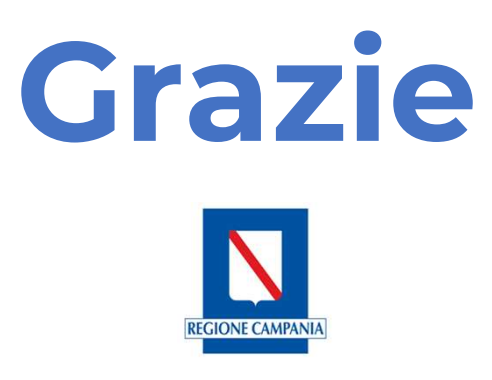